## **Responding to Negotiations for Suppliers**

This document will show Suppliers how to respond to Negotiations.

- 1. Navigate to the Oracle system.
	- a. If you are not registered in Oracle, go to this link for information and a link to register: <https://www.philasd.org/procurement/oracle-supplier-portal/>
- 2. Click on the Supplier Portal orb from the Home Page.

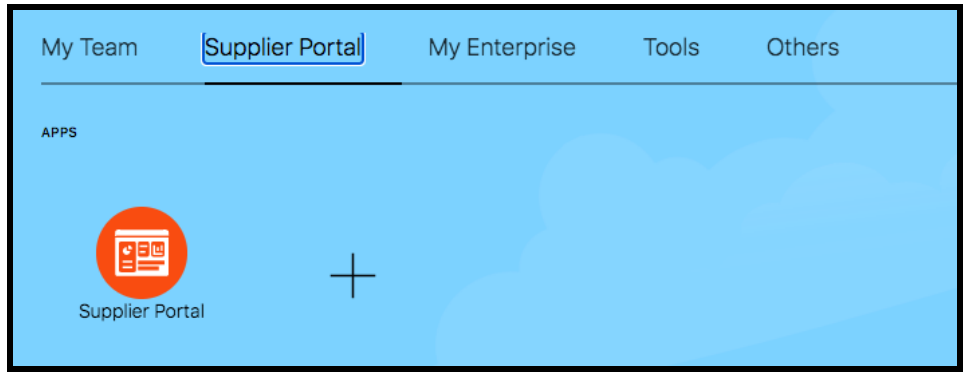

3. On the menu on the left side, click on "View Active Negotiations" under the Negotiations heading. You may need to scroll down on the page to see the link on the left side.

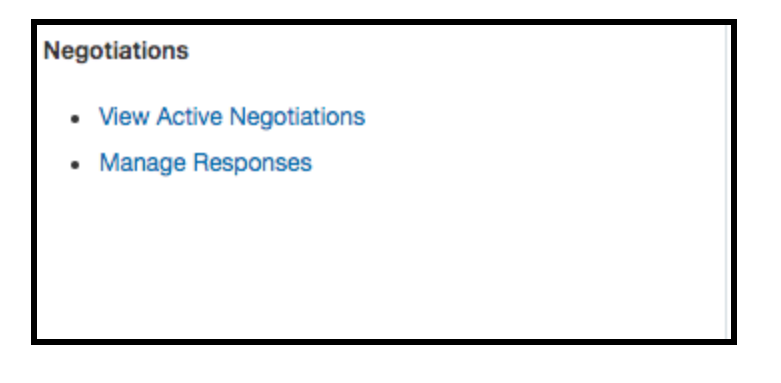

- 4. Once in the Negotiations page, you will search for active Negotiations.
	- a. Make sure to follow these steps to see all active Negotiations.
		- i. Enter the letters "NG" into the Negotiation field.
		- ii. Change the "Invitation Received" field to Blank
	- b. Click Search

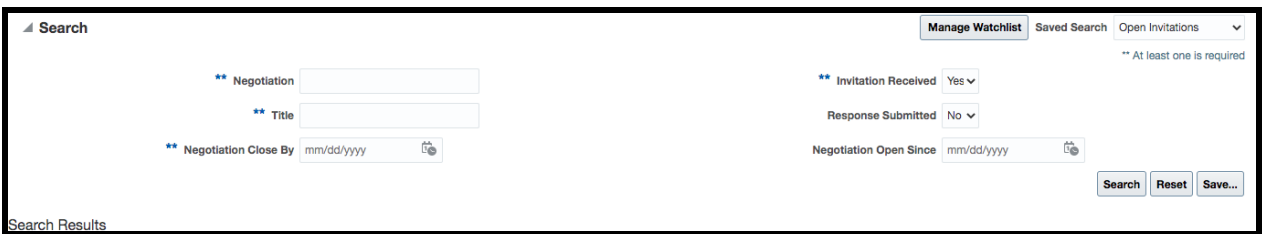

5. You will see any active Negotiations in the results form. The results will show you the time remaining, the close date (when responses are due), if you have any responses pending, and messages related to that Negotiation, as shown below.

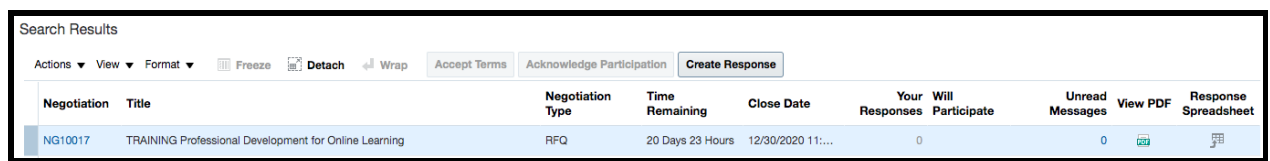

6. To view an RFP or Bid, click on the Negotiation number link on the left side of the search results. Then, in the Table of Contents shown on the left side below, click on Overview.

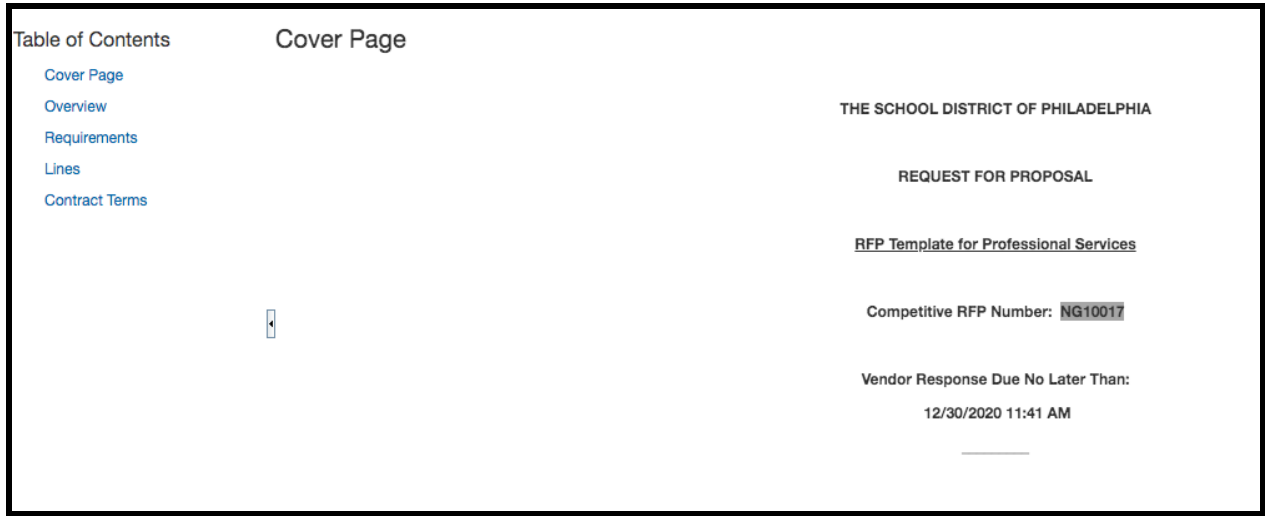

7. In the Overview tab, you will see an Attachments item with a link on the right side. To see the RFP or Bid, click on the link to download it.

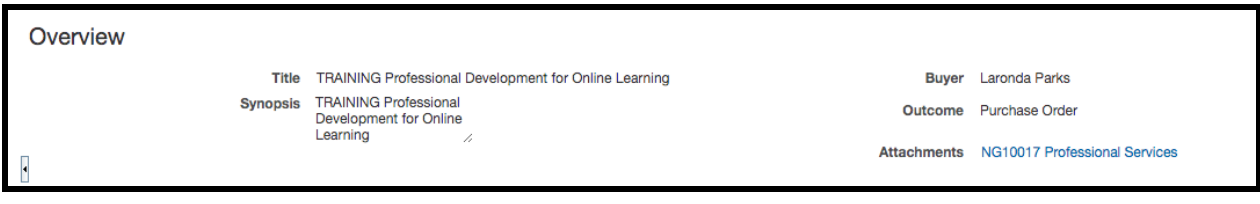

8. To see the Requirements (the items that you will have to respond to when submitting your proposal or bid), click on the Requirements section in the Table of Contents on the left side. You will see items similar to those in the image below. You can review these prior to creating your response.

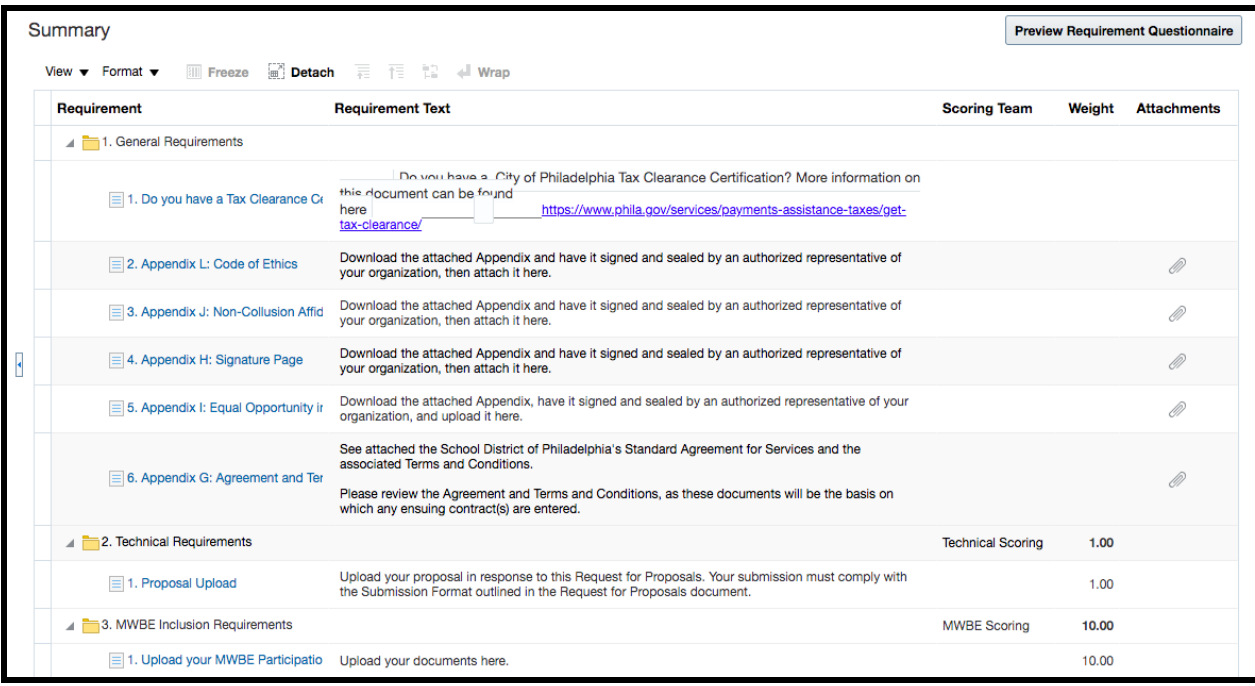

9. To create your response to the RFP or Bid, click on the "Create Response" button at the top right of the page.

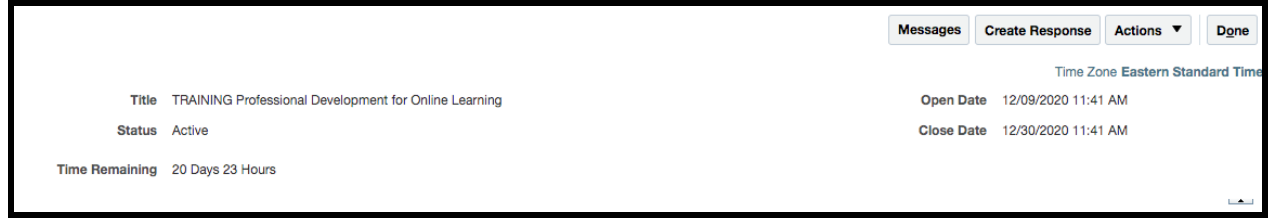

10. You will be taken to the Overview page of your response. Here, you can enter some information about your response, including the length of validity.

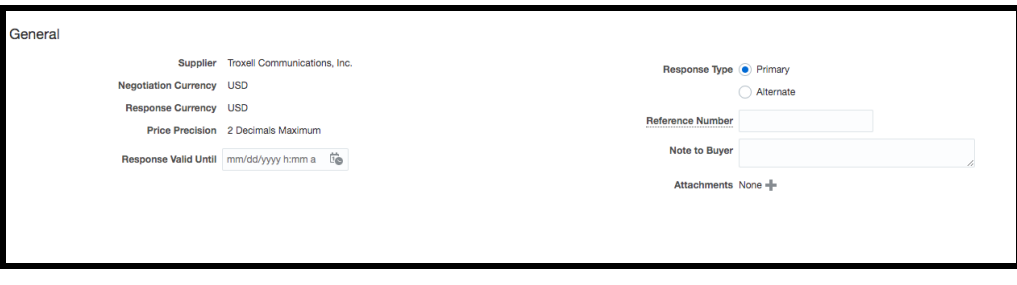

- 11. On the next tab, you will see the Requirements. Respond to each of these as appropriate.
	- a. Make sure to upload your RFP response in the Technical Response if the Negotiation is a RFP (Request for Proposals), as seen in the example below.
	- b. Also, make sure that you have responded to ALL Requirements, by clicking through the arrows shown on the right side below. There may be three or more sections of Requirements to respond to. Do not go on to Lines before completing all Requirements.

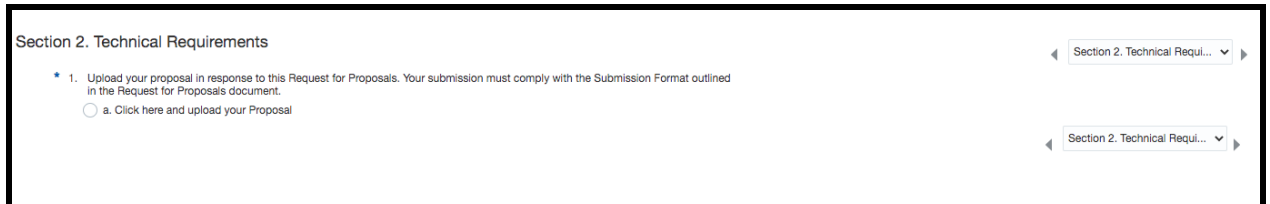

12. Next, click on the Lines link at the top of the page. Here you will enter your overall proposed budget for RFPs, or individual line pricing for supplies and low-dollar bid Negotiations.

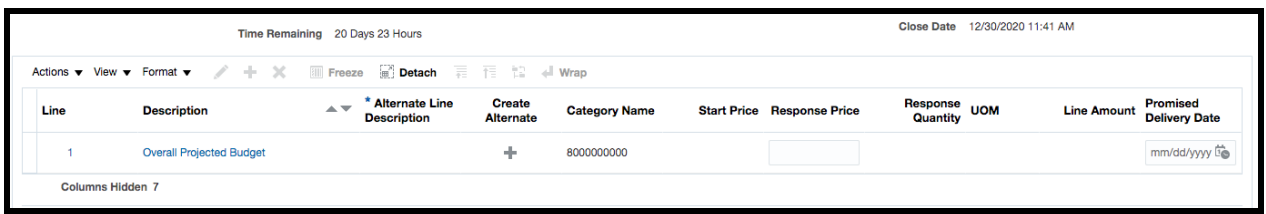

13. Finally, go to the Review link at the top of the page. Review your Negotiation before submitting.

## **Troubleshooting issues with Negotiations**

You may find issues with access or functionality during your Negotiation response process. Here are some common issues and their solutions.

- 1. Not being able to see any Negotiations in the View Active Negotiations tab.
	- a. There are two potential problems and solutions here.
		- i. First, make sure you have entered "NG" in the Negotiations search field, and changed the Received Invitation field to Blank.
		- ii. If this does not work, it may be an issue with your supplier contact profile.
			- 1. To check this, have an administrative contact log in to the supplier profile.
			- 2. Go to "Manage Profile" at the bottom left of the menu in the Supplier Portal.
- 3. First, click on Addresses. Make sure you have at least one address that has "RFQ or Bidding" checked for Address Purpose.
- 4. Then, click on Contacts, then edit the Contact that will be entering the Negotiation. In the Address section of the Contact, Select and Add the address with the "RFQ or Bidding" purpose to this Contact's profile. Save and Close, then try searching for Negotiations again.